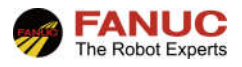

# **FANUC** 机器人

## ASCII 程序载入、导出功能

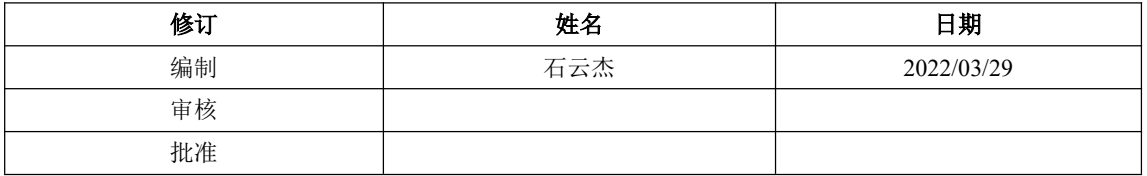

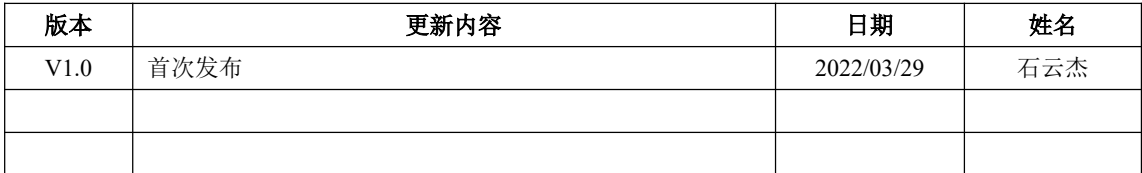

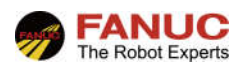

## 目录

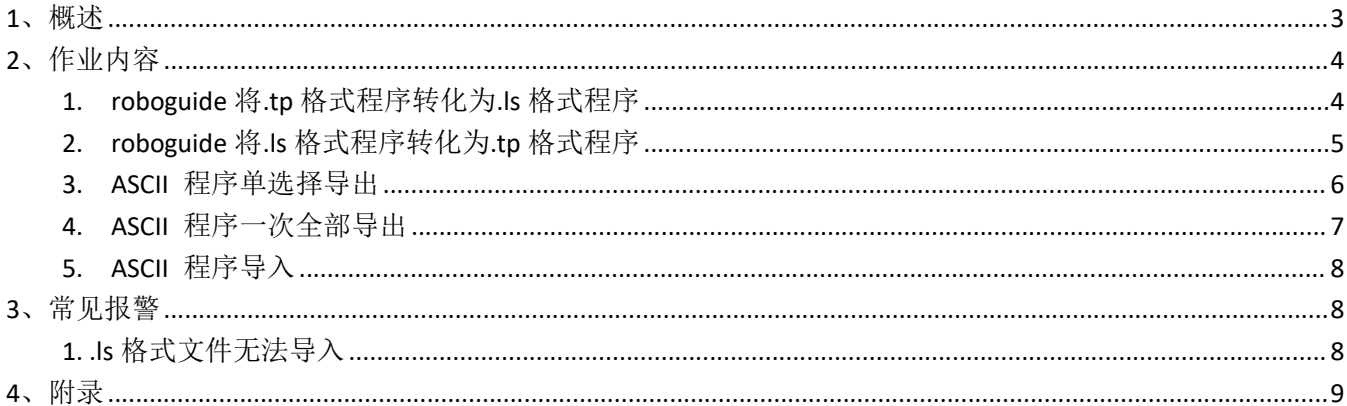

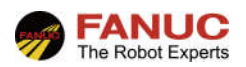

#### **1**、概述

由于一般编写的程序为.tp 格式文件,我们为了查看、修改程序,需要示教器或 roboguide。.tp 格式程序可以 转换为.ls 格式文件。.ls 文件都可以通过一般的文字处理软件(如 WORD、记事本等)打开,在不需要 roboguide 软件下,以方便查看、修改。

现场机器人可以通过示教器导入导出.tp 格式文件,.ls 格式文件程序是无法通过示教器导出与导入的。而有 些客户现场,编辑程序为.ls 格式程序。

发那科提供了.ls 格式程序的直接导入(将 LS 文件直接导入成 TP 文件)、导出(将 TP 程序文件导出为 LS 文件)等功能。

本功能需要安装:

1A05B-2600-R796 ! Ascii Program Loader, 将 TP 程序以 LS 文件导出, 功能页面在文件页面的备份选项中可 看到。如图所示。

1A05B-2600-R507 ! Ascii Upload, 将 LS 文件直接导入机器人。

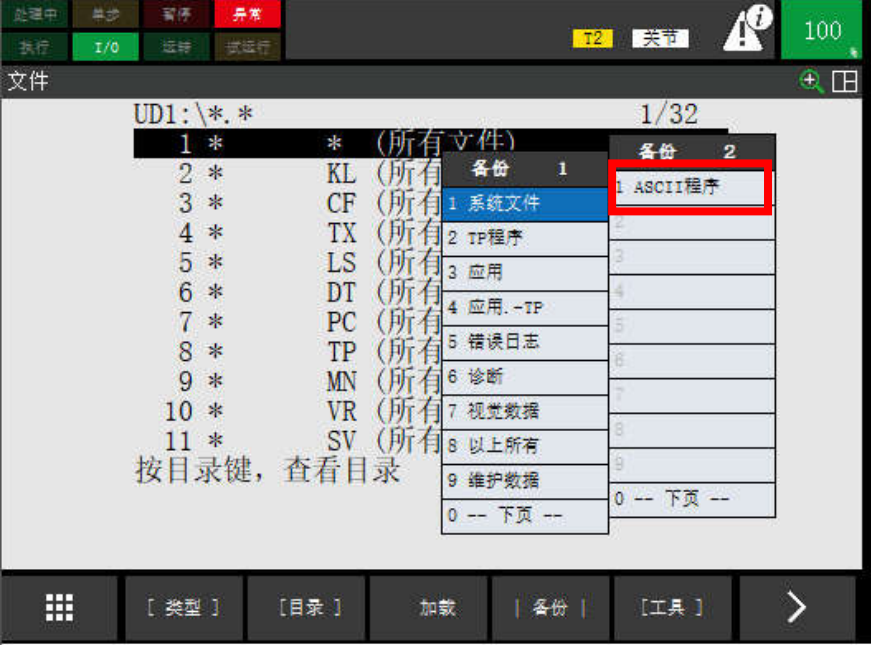

本功能在现场实际机器人中,是需要通过刷机方式选择安装的。但是,凡在 roboguide 中创建(不管是新建 还是从备份中创建)的工作单元,都会自动加入本功能,且无法被取消选择。如图所示。

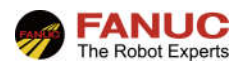

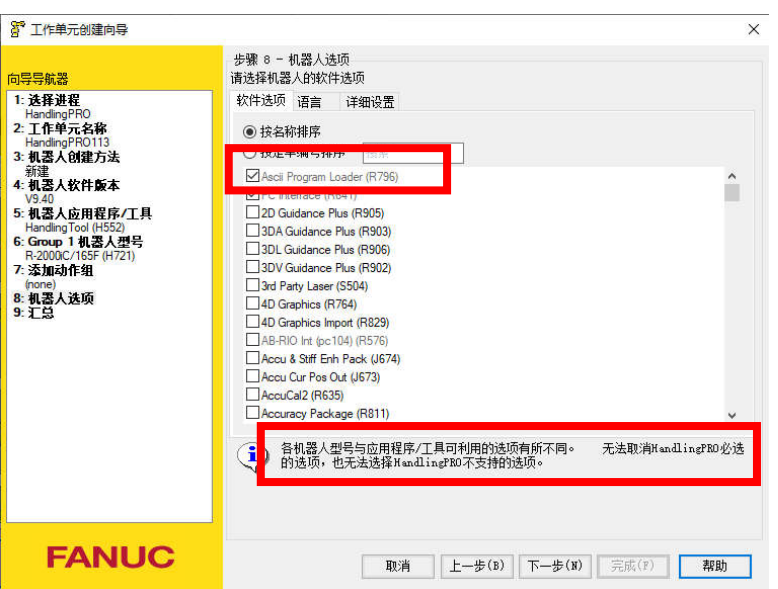

本文将主要介绍 roboguide 对.tp 格式程序及.ls 格式程序间的转换(现场机器人无此功能时)、Ascii Program Loader 功能下的.ls 格式文件的导入与导出(现场机器人有此功能时)。对 ASCII 格式输出程序(即.ls 格式程序) 的修改等操作不做说明(详见操作说明书(基本操作篇)8.10 ASCII 程序载入功能章节)。

其主要步骤如下:

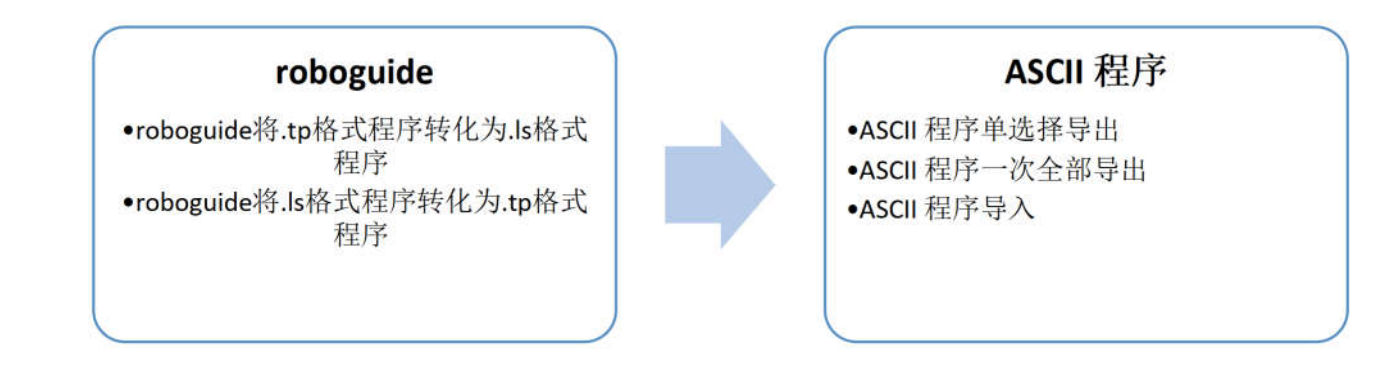

## **2**、作业内容

#### **1. roboguide** 将**.tp** 格式程序转化为**.ls** 格式程序

通过 roboguide 将.tp 格式程序转化为.ls 格式程序, 主要是为了客户在没有 roboguide 情况下, 可以通过一般的 文字处理软件(如 WORD、记事本等)打开查看与修改。如果客户现场机器人已经安装了 1A05B-2600-R796 ! Ascii Program Loader 功能,可以跳过本节,查看下面的 3 或 4 节即可。

如图所示,选择需要导出的.tp 程序,保存→文本(.LS),设置保存路径,保存即可。

本操作也可以通过虚拟示教器实现,参照下文 3 或 4 节即可。

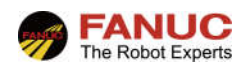

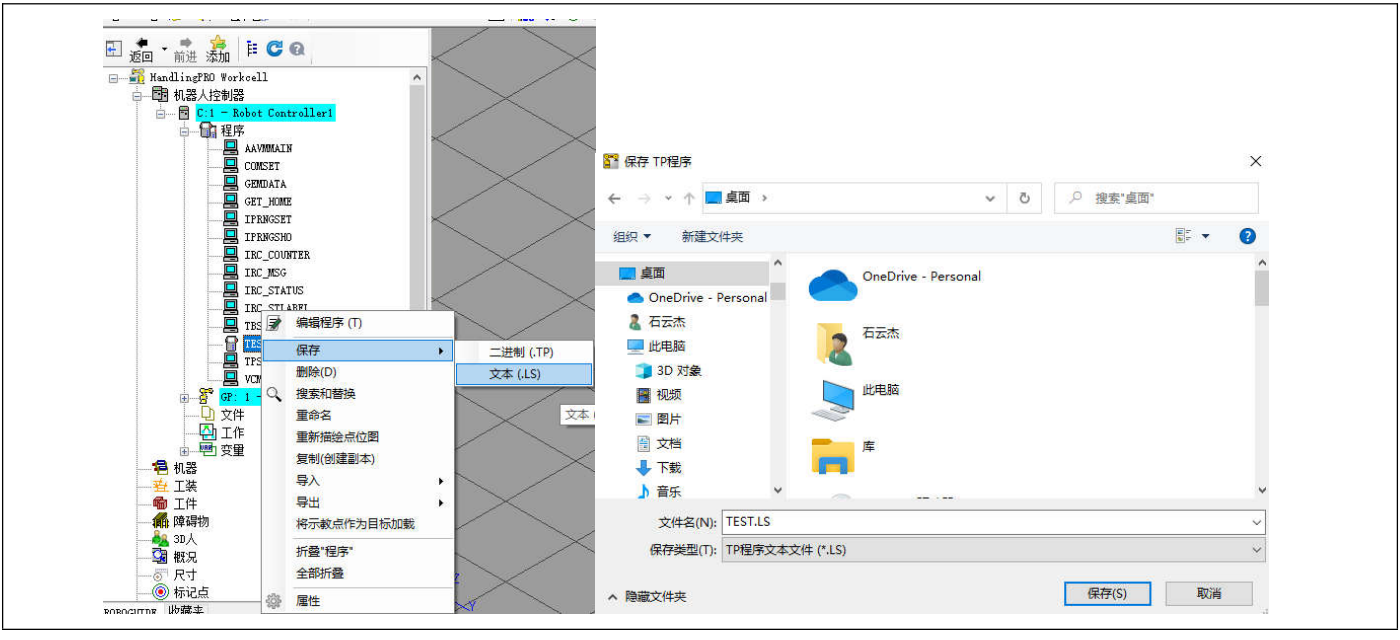

#### **2. roboguide** 将**.ls** 格式程序转化为**.tp** 格式程序

通过 roboguide 将.ls 格式程序转化为.tp 格式程序, 主要是因为一般机器人只能直接导入.tp 格式程序, 无法直 接导入.ls 格式程序。如果客户现场机器人已经安装了 1A05B-2600-R507 ! Ascii Upload 功能, 可以跳过本节, 查看下面的 5 节即可。

如图所示,程序→加载 TP 程序,选择路径文件。加载后,程序列表中会相应出现同名 TP 程序。

本操作也可以通过虚拟示教器实现,参照下文 5 节即可。

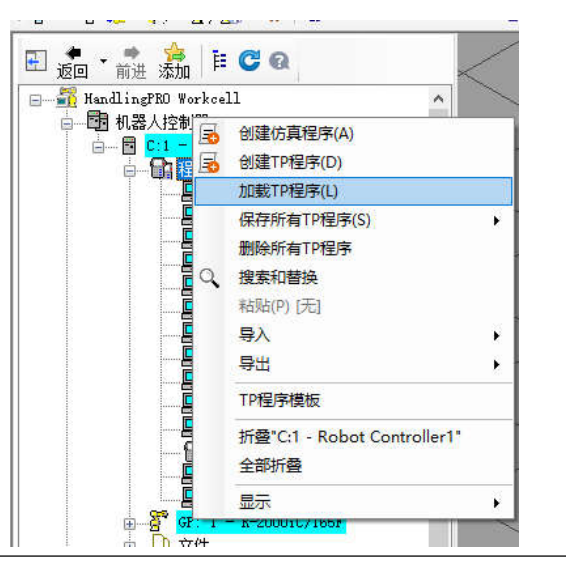

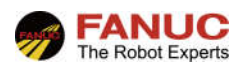

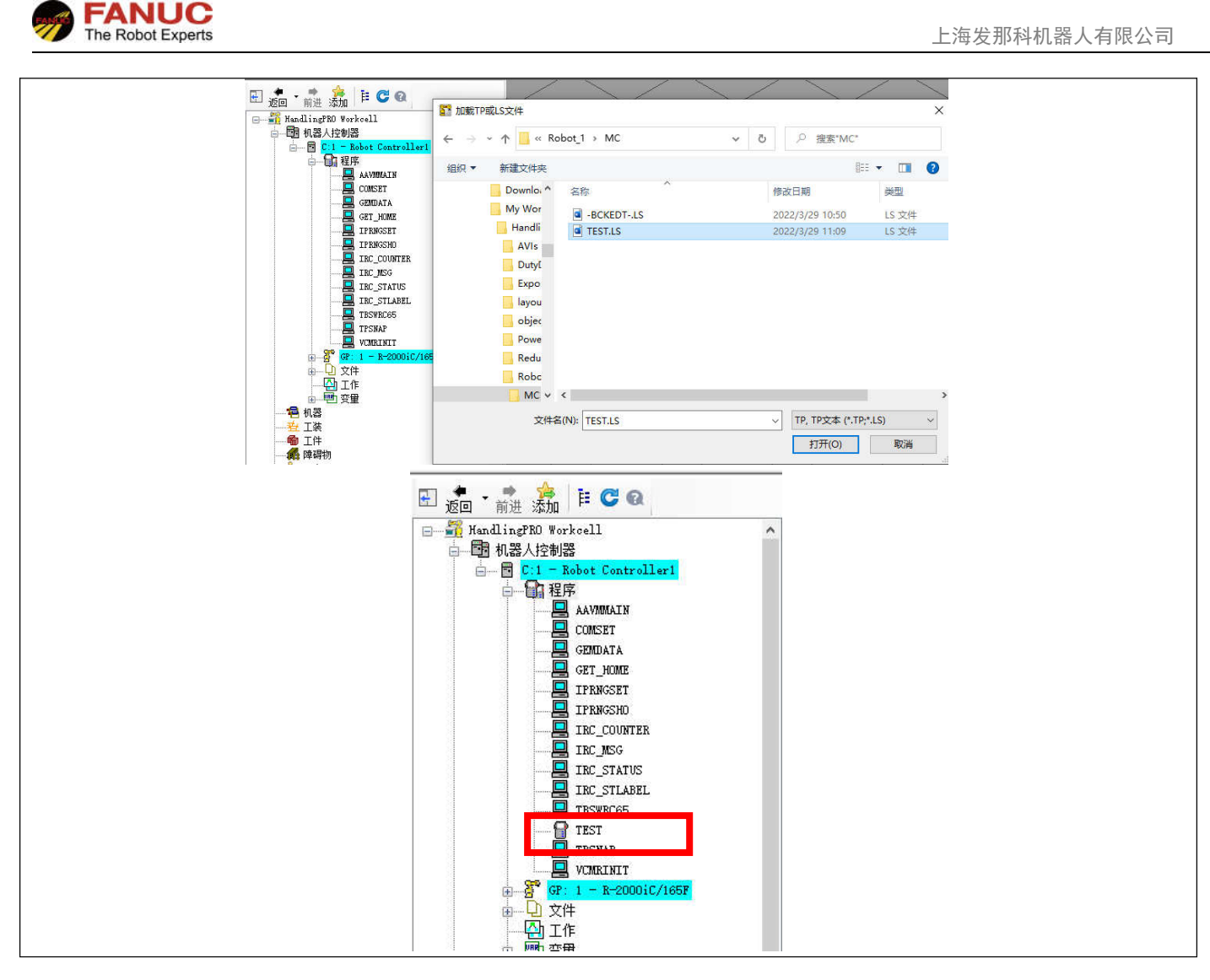

#### **3. ASCII** 程序单选择导出

本操作针对现场机器人已经安装了 1A05B-2600-R796 ! Ascii Program Loader 功能,主要通过现场示教器的操作。

示教器需要为 ON, Menu->文件→文件页面, 设置好相应的文件路径。

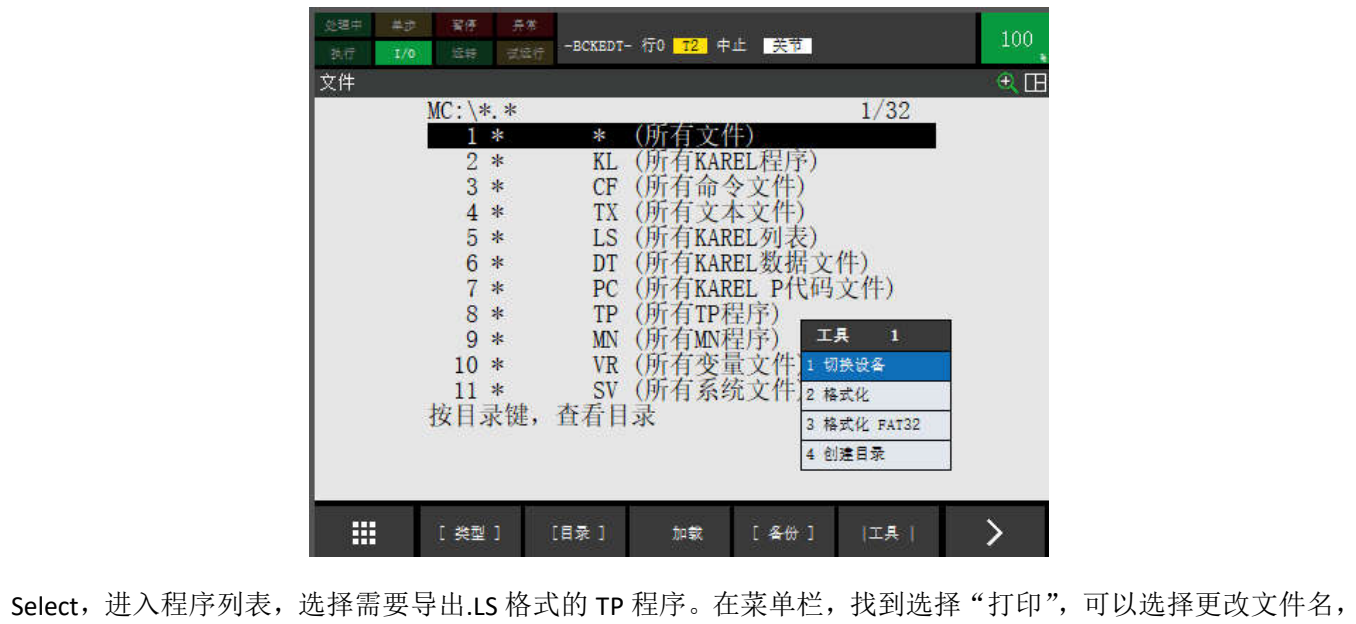

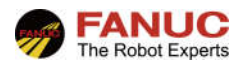

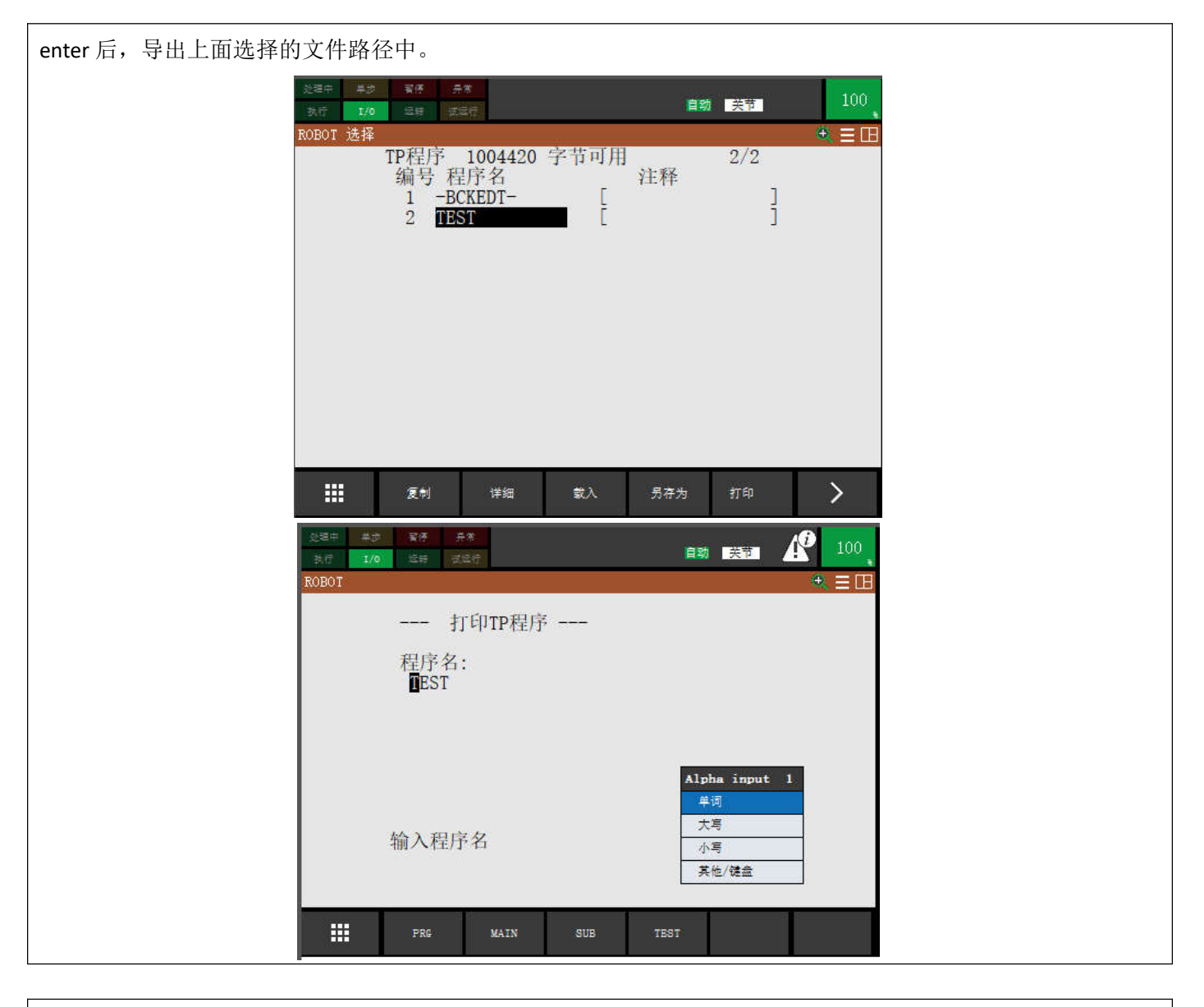

#### **4. ASCII** 程序一次全部导出

本操作针对现场机器人已经安装了 1A05B-2600-R796 ! Ascii Program Loader 功能,主要通过现场示教器的操作。 示教器需要为 ON, Menu→文件→文件页面, 设置好相应的文件路径。选择 F4 备份→ASCII 程序, 即可导出 所有 TP 程序的.ls 格式文件。如图所示。

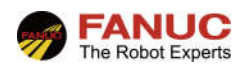

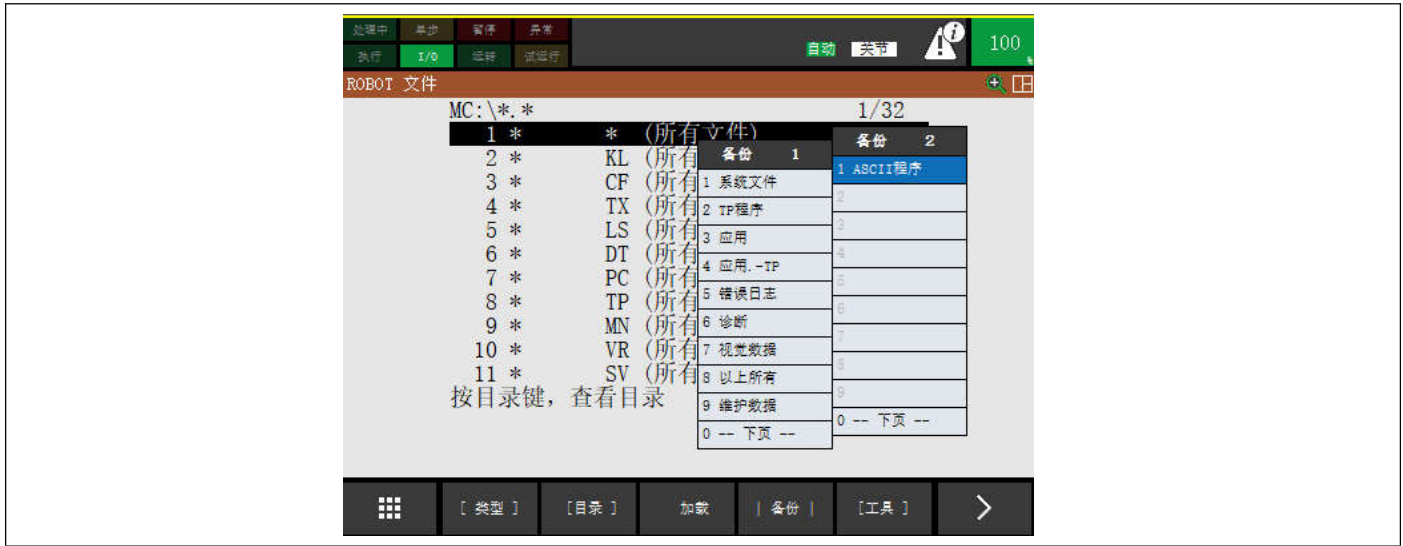

#### **5. ASCII** 程序导入

本操作针对现场机器人已经安装了 1A05B-2600-R507 ! Ascii Upload 功能,主要通过现场示教器的操作。

示教器需要为 ON,程序导入与一般的文件导入过程相同,如图所示。加载后,程序列表中会自动更新.tp 格式 程序。

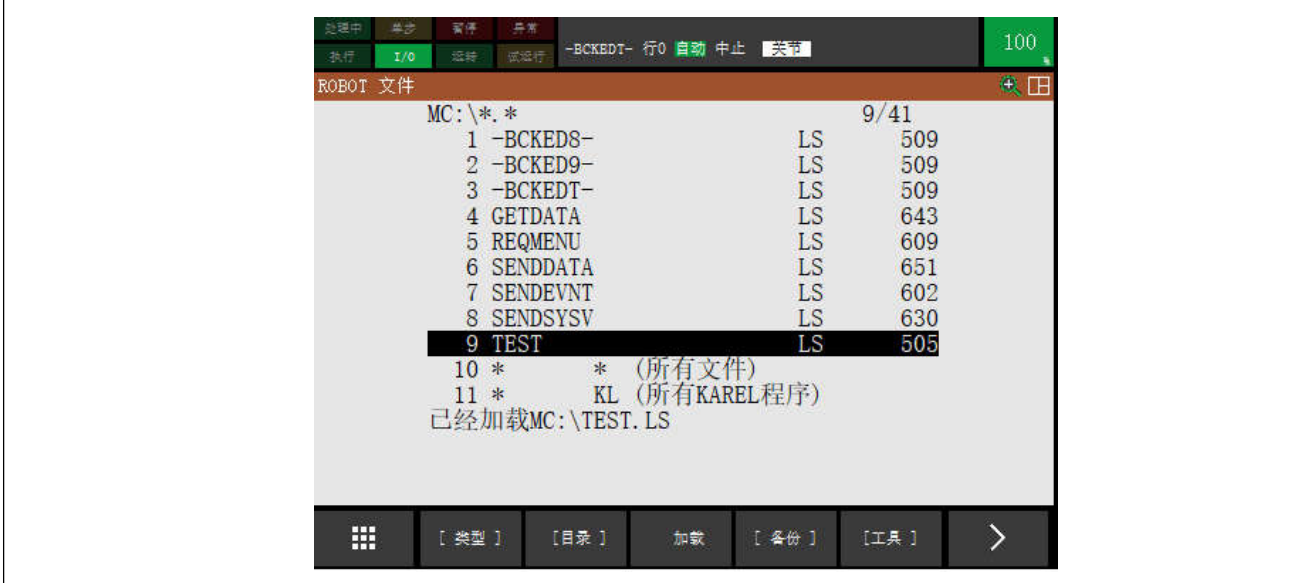

### **3**、常见报警

#### **1. .ls** 格式文件无法导入

1:确认是否安装 1A05B-2600-R507 ! Ascii Upload 功能

2:确认需导入的.ls 格式文件是否有语法等错误。

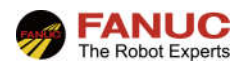

## 、附录